Décembre 2022

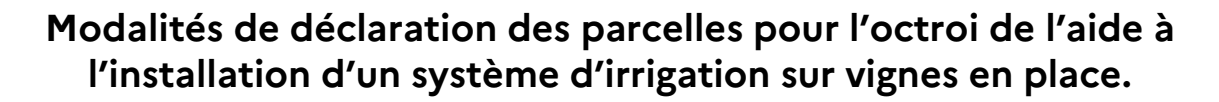

# **Notice explicative pour joindre à la demande d'aide des photographies géolocalisées.**

La règlementation européenne impose de vérifier systématiquement, avant réalisation de l'opération, **la présence de la vigne et l'absence de système d'irrigation** sur chaque parcelle pour laquelle une aide à l'installation d'un système d'irrigation sur vignes en place est demandée.

On appelle vignes en place, une vigne qui a été plantée avant le 1<sup>er</sup> août 2022, c'est-à-dire plantée une ou plusieurs campagnes avant l'installation de l'irrigation. Les vignes plantées à partir d'une autorisation de plantation nouvelle sont également éligibles.

Pour faciliter et accélérer ce contrôle :

- La téléprocédure vérifie automatiquement que chaque parcelle, objet d'une demande d'aide, est inscrite sur votre compte CVI ;
- La téléprocédure vous propose pour chaque parcelle plantée de déclarer la superficie demandée en irrigation (limitée à la taille de la parcelle) ;
- Pour vérifier l'absence d'irrigation sur vignes en place, et afin d'accélérer le traitement des demandes, FranceAgriMer contrôlera l'absence d'irrigation **sur photographies géolocalisées réalisées par le demandeur**, ou en effectuant une visite sur place ;
- La géolocalisation permet de s'assurer que la photo a été prise sur la parcelle que vous déclarez.

#### **Points à retenir :**

- **4 photographies géolocalisées permettant d'identifier l'absence d'irrigation devront être prises avant tout début des travaux sur chaque parcelle sur laquelle sera installée l'irrigation.**
- **Chacune des parcelles sur laquelle sera installée l'irrigation doit être déclarée à partir de l'ouverture de la téléprocédure pour la restructuration 2022/2023 ; les photographies géolocalisées devront être jointes.**
- **L'absence d'irrigation est définie comme l'absence totale de dispositif d'irrigation sur la parcelle : aucun rang irrigué, pas de peigne de bouts de rang installé, pas d'installation même non fonctionnelle (c'est-à-dire installée mais non raccordée au réseau).**
- **Un contrôle sur photographies ou sur place sera réalisé par FranceAgriMer.**
- **Après vérifications, le producteur sera informé par messagerie du résultat du contrôle (à l'adresse mail communiquée lors de l'inscription sur le portail de FranceAgriMer).**

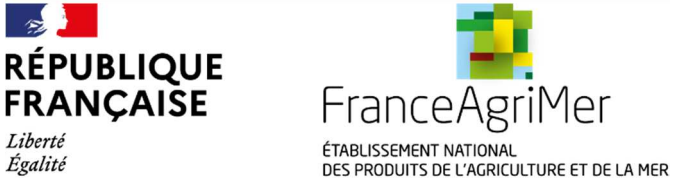

Liberté

Égalité

Fraternité

## **1. Prise de photo**

Pour ce faire, vous devez vous rendre sur chacune des parcelles concernées avec un téléphone de type smartphone qui est doté d'un appareil photographique.

## 1.1. **Vous devez activer préalablement la fonction de localisation dans les paramètres de votre appareil (ou vérifier qu'elle est activée) :**

## • **Sur un Smartphone de type Android** : Cf. annexe 1.

Après avoir ouvert le menu « paramètres » de votre appareil, activez les paramètres de localisation, et retenez le mode « haute précision ».

Ensuite vérifiez que la géolocalisation est également activée pour l'appareil photo (soit dans les réglages du téléphone, soit dans les réglages de l'appareil photo du téléphone, selon les modèles).

• Sur un appareil de type I-Phone, activez dans « réglages » / « confidentialité », le service de localisation : Cf. annexe 2.

## **1.2. Prise de vue**

Principes généraux :

- Veillez à ce que la luminosité soit satisfaisante (sujet ni surexposé, ni sous-exposé) ;
- Utilisez la meilleure qualité (forte résolution) ;

La date de prise de vue apparait automatiquement dans les propriétés de la photo géolocalisée.

Les photographies doivent être prises **au cours de la campagne viticole**, **dans les jours précédant la demande d'aide** (et dans tous les cas, **après la chute des feuilles**).

**Sujet des photographies** (Cf. illustration en annexe 3) :

- **1 photo d'ensemble prise d'un angle de la parcelle, resituant la parcelle dans son environnement, incluant des éléments fixes du paysage** (selon le cas: arbres, bâtiments, pylônes, reliefs, voies de circulation…) ;
- **1 photo prise en bout de rang, proche du sol, permettant de visualiser l'emplacement**  ou les peignes sont habituellement visibles (un rang au <sup>1er</sup> plan et d'autres en enfilade si possible) **;**
- **1 photo de plusieurs rangs prise au centre de la parcelle, permettant de visualiser le rang de 1er plan dans toute sa hauteur ;**
- **1 photo de détail, prise au centre de la parcelle, proche du sol, permettant de visualiser le rang, du sol jusqu'à mi-hauteur.**

Avant de quitter la parcelle, visualiser les photos pour vérifier qu'elles sont lisibles, avec une bonne luminosité et respectant les prescriptions ci-dessus.

Vérifier également que la géolocalisation a bien fonctionné : dans ce cas, votre photo porte automatiquement l'indication de la commune. **Une localisation manuelle de la photo ne sera pas acceptée**.

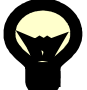

#### Point de vigilance :

Des photos non lisibles, non géolocalisées ou mal géolocalisées, ou ne respectant pas les instructions ci-dessus, ne seront pas utilisables et conduiront à demander soit de refaire les photos, soit à un contrôle sur place.

Pour éviter ce problème et éviter de perdre du temps, les demandeurs doivent bien vérifier la qualité des photos.

## 2. **Déchargement des photos sur l'ordinateur-** Cf. annexe 4

Deux méthodes sont possibles :

- soit à l'aide d'un cordon USB qui connecte l'appareil photo à l'ordinateur,
- soit en envoyant chaque photo directement par la messagerie de votre téléphone vers votre adresse mail.

Copiez vos photos sur un répertoire : enregistrez-les 4 par 4, sous forme d'un dossier correspondant à chacune des parcelles que vous prendrez soin d'identifier.

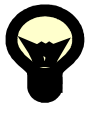

Point de vigilance :

Archivez clairement vos photos, à la fois pour ne pas les perdre et pour pouvoir les joindre dans la téléprocédure au regard de la parcelle correspondante. Faites attention de ne pas archiver de doublons.

## **3. Constitution de la demande d'aide**

Sur l'onglet « complétez la demande », dans le bloc « autres pièces justificatives », il vous faudra joindre les 4 photographies à titre de justificatif d'absence d'irrigation pour chaque parcelle déclarée en « irrigation seule » avant de finaliser votre demande.

La téléprocédure vérifiera le nombre de photos jointes par parcelle et que les photos comportent des coordonnées de localisation.

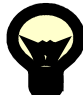

Point de vigilance :

**Attention :** 2 ou 3 photos ne seront pas suffisantes. Les quatre photos doivent être différentes et localisées sur la parcelle concernée.

Pour chaque parcelle demandée, il faut joindre 4 photos distinctes (prises selon les instructions précédentes).

#### **4. Contrôle par FranceAgriMer des photographies fournies**

Le respect de l'ensemble des préconisations exposées ci-dessus sera vérifié (voir les points de vigilance : date/qualité/nombre/localisation par rapport à votre demande).

Dans le cas où les vérifications ne permettront pas de conclure (soit à une absence, soit à une présence d'irrigation), il pourra vous être demandé de fournir un nouveau jeu de photographies pour la parcelle en cause.

FranceAgriMer pourra également procéder à un contrôle sur place.

Bien entendu, si les travaux ont été réalisés entre temps, il ne sera pas possible d'effectuer les vérifications nécessaires. La parcelle concernée sera déclarée inéligible.

#### **5. Information des viticulteurs des résultats de contrôle**

Des lors que ces vérifications auront été réalisées (sur photographies ou sur place), vous en serez informé par messagerie (à l'adresse mail que vous avez communiquée lors de votre inscription sur le portail de FranceAgriMer). Pensez à vérifier que vos coordonnées sont à jour.

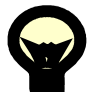

#### Point de vigilance :

Si les photos ne permettent pas le contrôle et nécessitent une nouvelle prise de photos de votre part ou une visite sur le terrain par FranceAgriMer, la mise en place de l'irrigation avant réception du mail est une prise de risque de la seule responsabilité du producteur. Il est donc fortement recommandé d'attendre ce mail qui vous permettra de déclencher l'installation de l'irrigation de manière sécurisée.

## **6. Contrôles ultérieurs**

Lors de l'instruction du dossier et avant paiement, il sera vérifié systématiquement pour chacune de ces parcelles, qu'elle n'a pas déjà fait l'objet d'une aide à la pose d'un système d'irrigation sur les campagnes précédentes.

Le contrôle sur place classique, après pose du système d'irrigation et demande de paiement, permettra de vérifier :

- la conformité du système d'irrigation posé (irrigation fixe localisée, sur tous les rangs) ;
- la surface de la parcelle concernée ;
- ainsi que la conformité de la localisation des photographies fournies précédemment par le demandeur (contrôle notamment sur la base de la photo comportant des éléments de paysage).

#### Point de vigilance :

La fourniture de photographies ne correspondant pas à la parcelle objet de la demande d'aide à l'irrigation, une demande d'aide sur une parcelle pour laquelle l'irrigation est déjà installée avant le 01/08/2022 et/ou déjà primée antérieurement, sont des actes susceptibles d'être qualifiés comme tentatives de fraude.

Soyez vigilants et vérifiez les parcelles faisant l'objet de la demande d'aide.

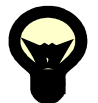

Point de vigilance (précision apportée dans la décision restructuration – campagne 2022- 2023) :

Après installation du système d'irrigation : Le système d'irrigation doit être fonctionnel, c'està-dire que les parties fixes sont en place en permanence et sont raccordées au réseau. Si toutefois les tuyaux et goutteurs ont été enlevés pour les protéger (hors période d'irrigation), ils doivent être présents en totalité sur l'exploitation et leur installation pourra être demandée par FranceAgriMer lors du contrôle pour s'assurer du bon fonctionnement du système sur l'ensemble de la parcelle déclarée.

## **Activation de la localisation sur un smartphone de type Android :**

- Après avoir ouvert le menu « paramètres » de votre appareil, il faut regarder les paramètres de localisation, et vérifier qu'ils sont activés.

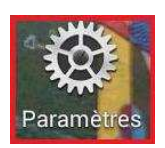

- **ATTENTION LES INTERFACES PEUVENT DIFFERER SELON LA VERSION ANDROID ET LE TYPE D'APPAREIL QUI EST UTILISE.** 

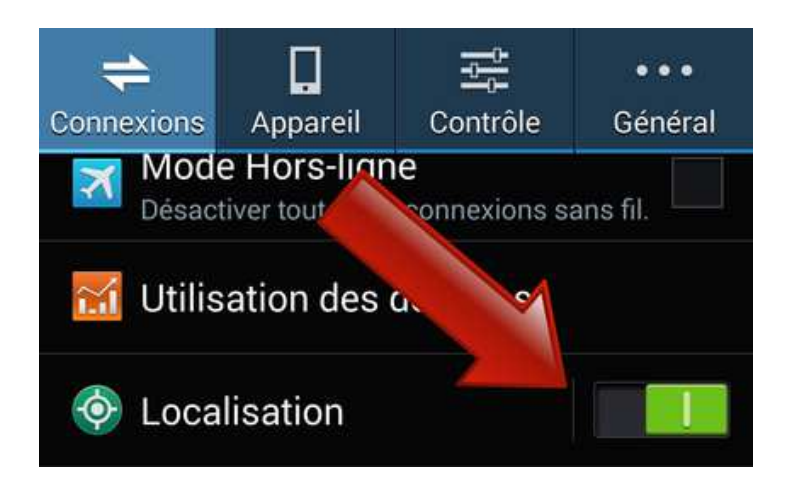

Les données de localisation sont activées en mode « haute précision »

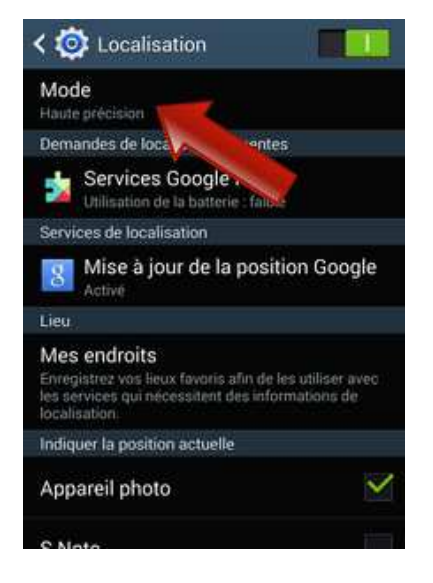

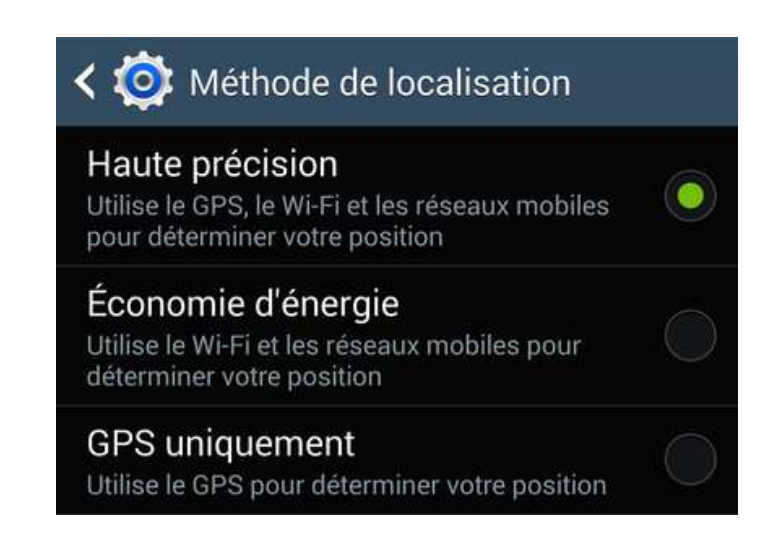

Il faut ensuite vérifier que l'appareil photo du smartphone utilise bien la localisation lors de son utilisation :

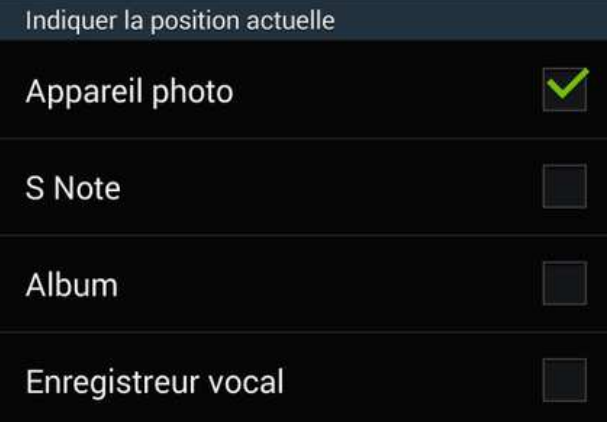

Vous pouvez également vérifier si le positionnement est fonctionnel via les paramètres de l'appareil photo quand il est activé.

## **Activation de la localisation sur un smartphone de type I-Phone :**

- Après avoir ouvert le menu « réglages » de votre appareil, il faut regarder les paramètres de confidentialité, et vérifier qu'ils sont activés.

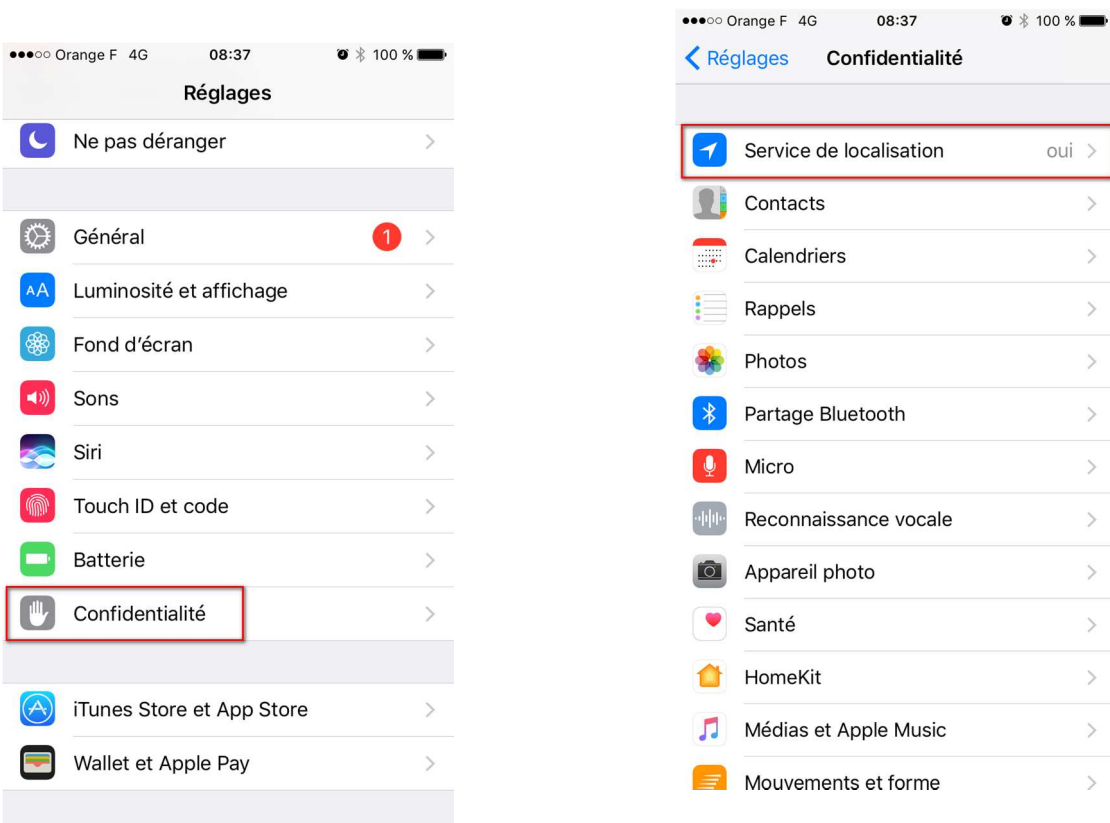

Il faut ensuite vérifier que l'appareil photo du smartphone utilise bien la localisation lors de son utilisation :

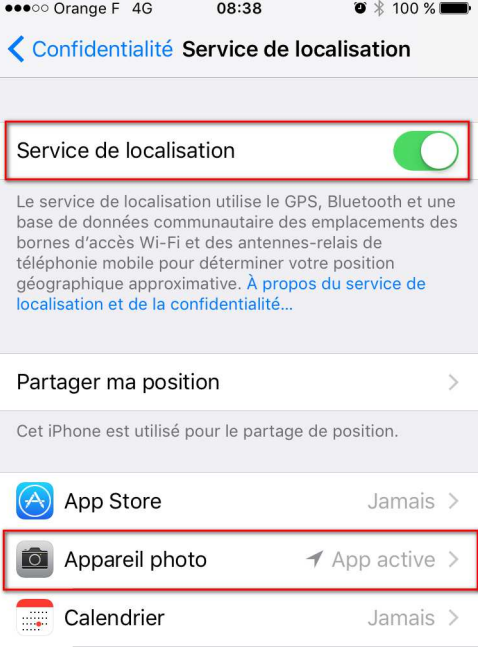

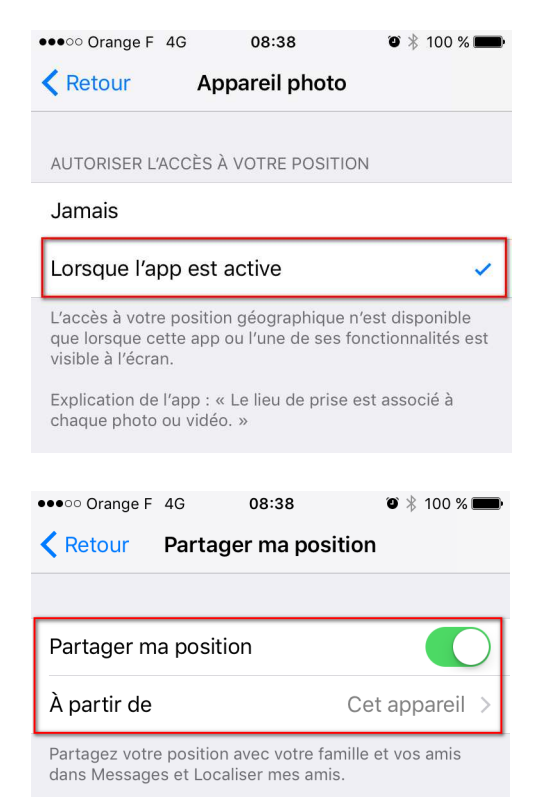

 $\overline{\phantom{a}}$ 

## Annexe 3 : **Exemple d'un jeu de 4 photographies par parcelle**

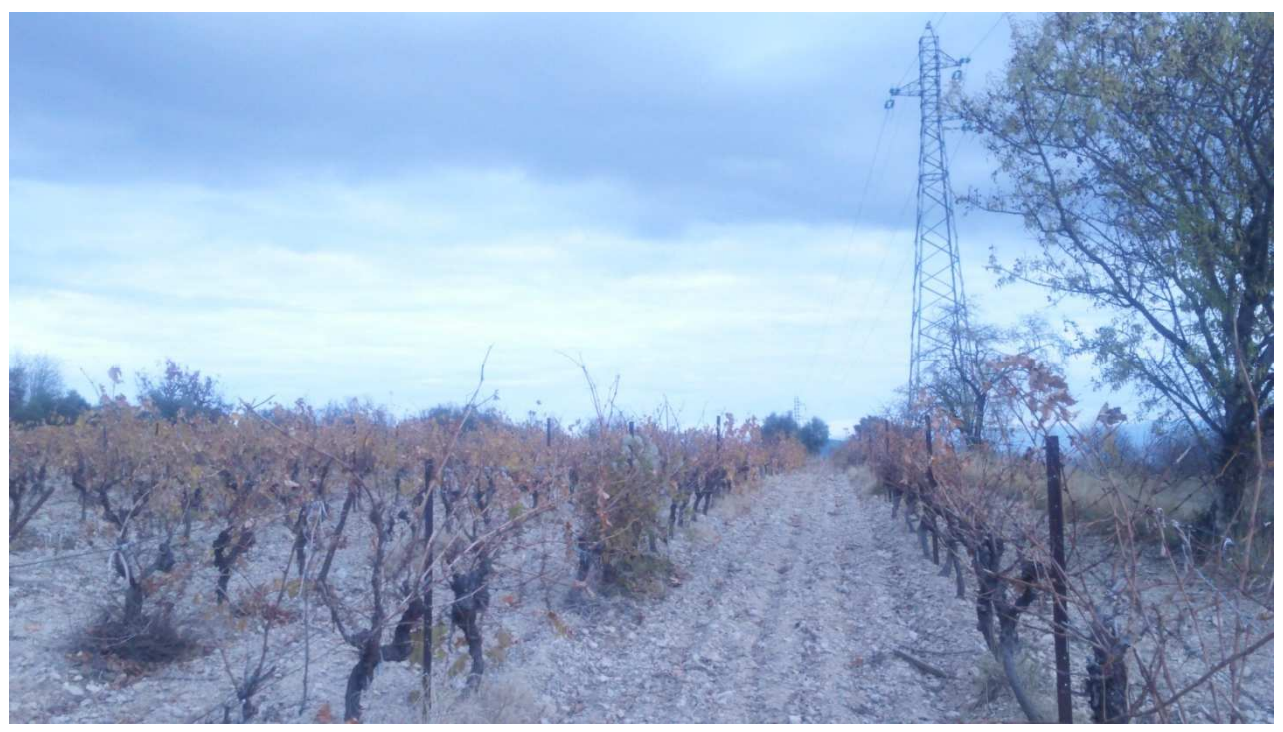

**Photo environnement - angle de la parcelle avec éléments de paysage** 

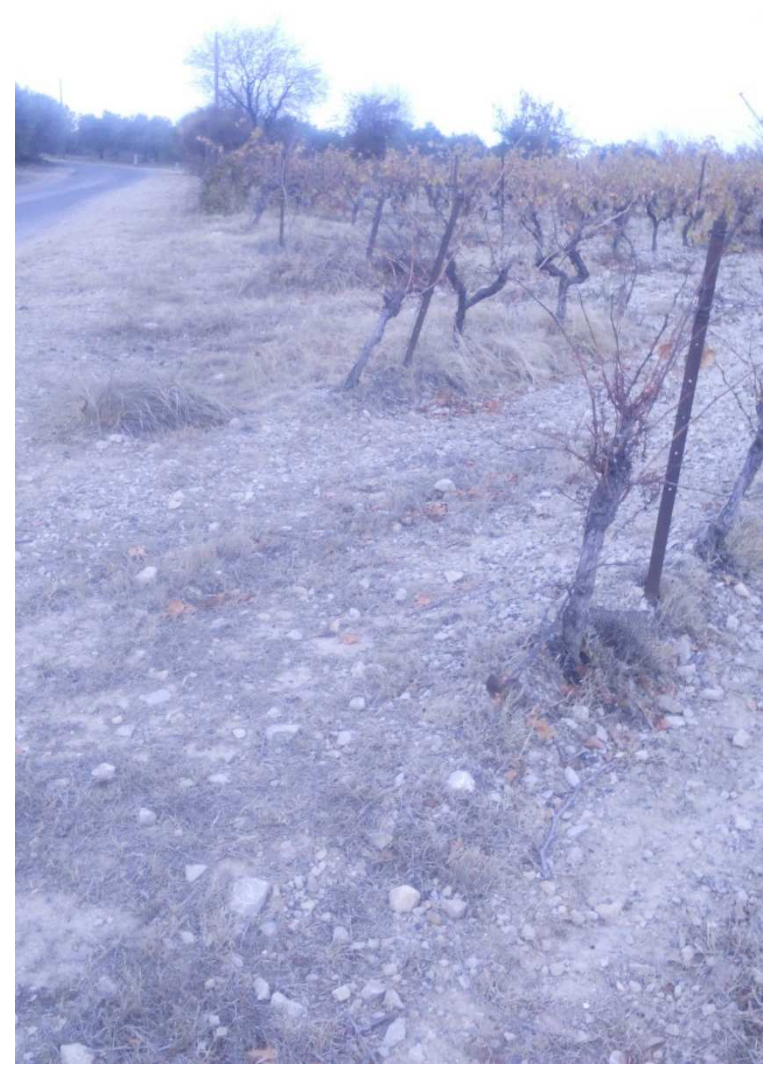

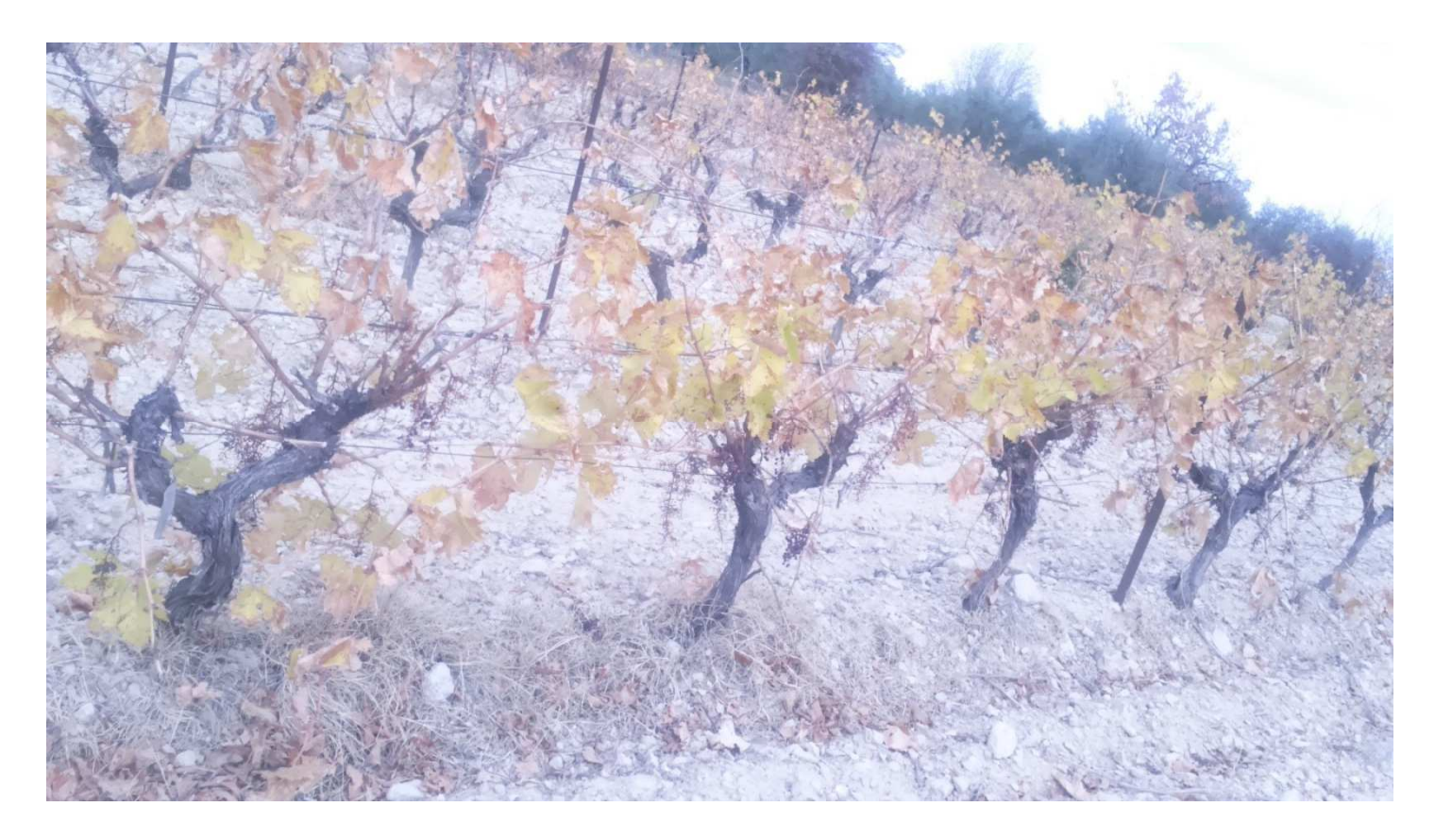

**Photo centre de parcelle- vue d'un rang dans toute sa hauteur** 

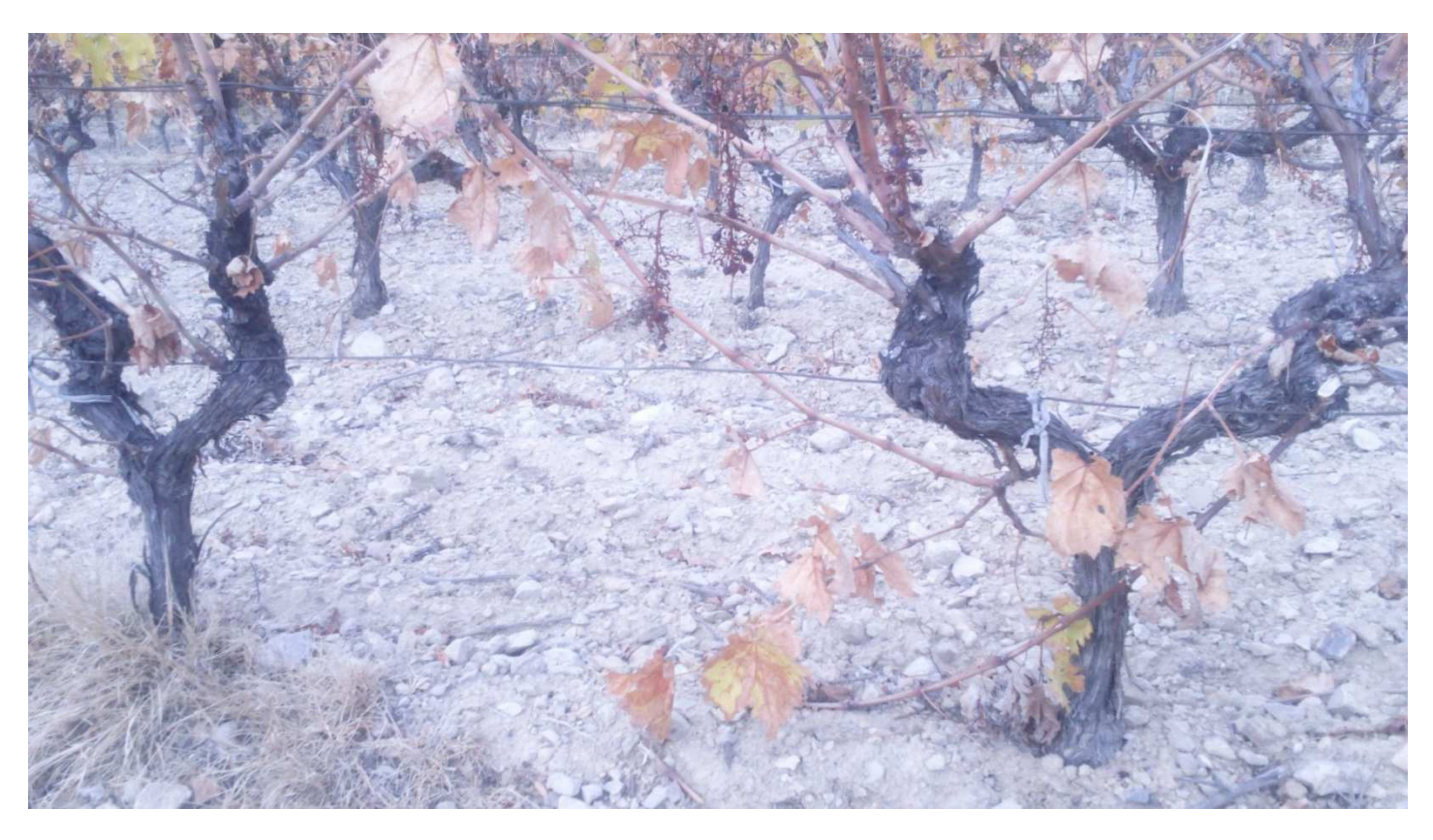

**Photo centre de parcelle- vue d'un rang du sol à mi-hauteur** 

## Annexe 4

## **Transfert des photographies sur un ordinateur :**

Une fois les photos réalisées il est possible de les transférer sur un ordinateur personnel :

- En connectant son appareil photo ou Smartphone via un cordon USB et en accédant directement au dossier. Reliez votre appareil à votre PC en le branchant sur un des ports USB de ce dernier. Vous verrez ensuite votre appareil s'afficher dans les "Périphériques et lecteurs" de votre PC. Il sera reconnu comme étant un disque amovible.

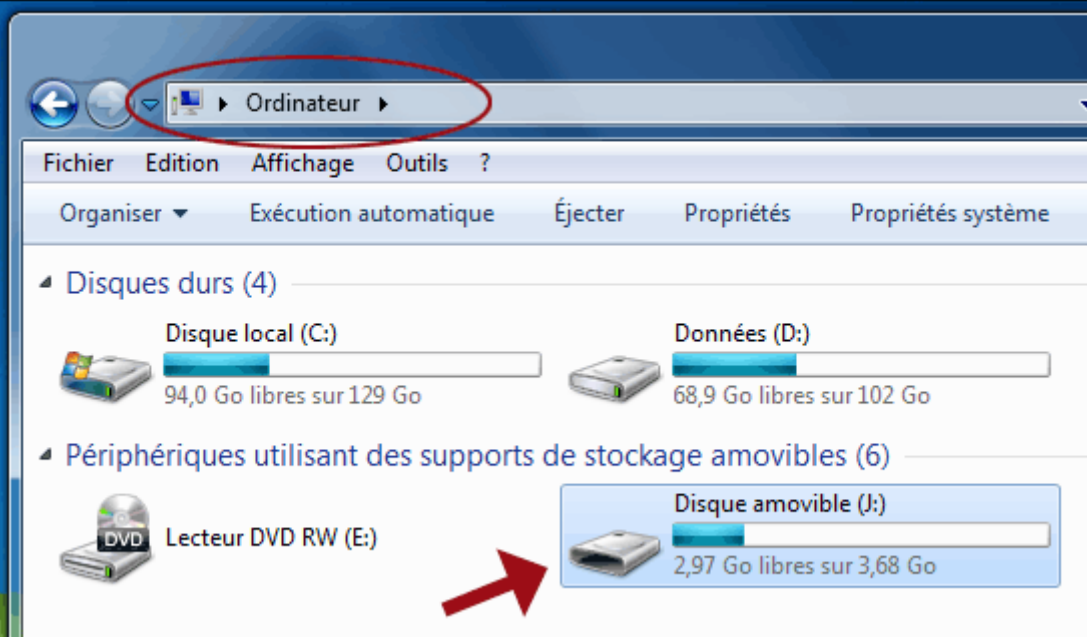

Il ne vous reste plus qu'à l'ouvrir et à faire votre tri. Les photos sont enregistrées dans un dossier nommé "**DCIM**".

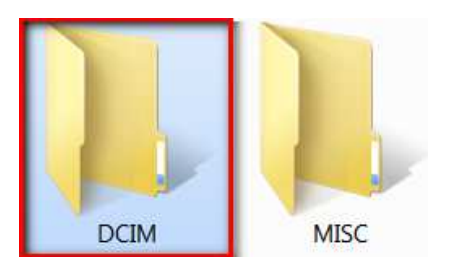

- Vous avez également la possibilité d'envoyer vos images directement par messagerie depuis votre Smartphone vers votre ordinateur, à condition que votre messagerie soit configurée.

Dans ce cas il suffit de joindre en pièce jointe les images que vous aurez sélectionnées, puis de les récupérer depuis votre ordinateur dans votre messagerie personnelle.

## **Format des photographies :**

Les formats JPG et JPEG les plus courants sont acceptés.